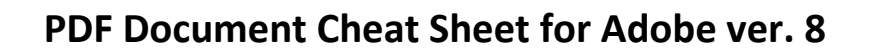

## **Convert a Word Document into a PDF Document**

Open Word Document and click on the Option button

**IONA** Е D

- Click on Print
- Select Adobe PDF for Printer Name and Click OK to start conversion
- Name and Save Your PDF Document

## NOTE: Be sure to remove all metadata (tracked changes) from Word Document before converting it to PDF Document.

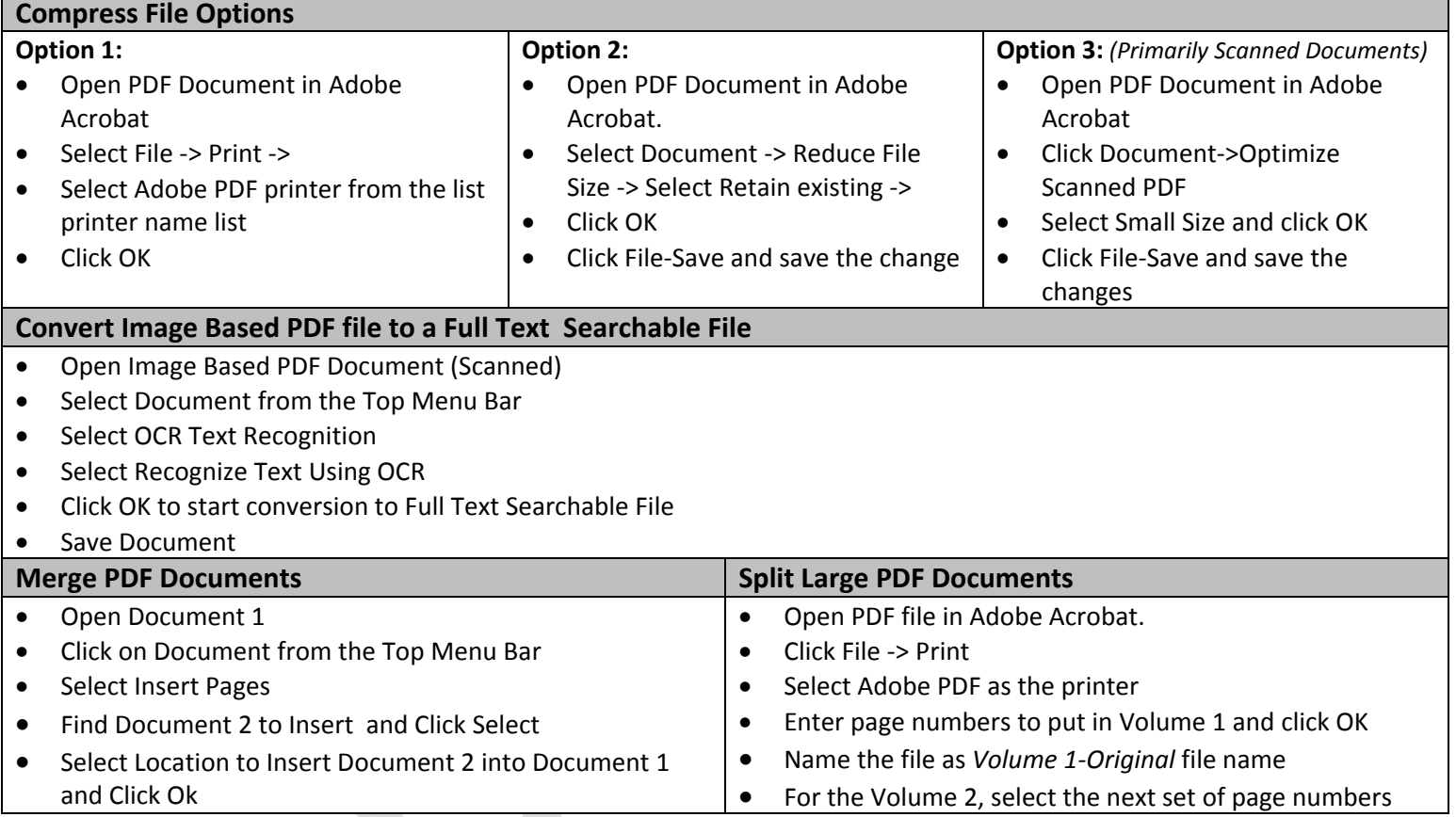